## Подача заявления через Госуслуги

- 1. Необходимо пройти на форму Приёма на обучение по программам среднего профессионального образования
	- По ссылке <https://www.gosuslugi.ru/10171/1/form>

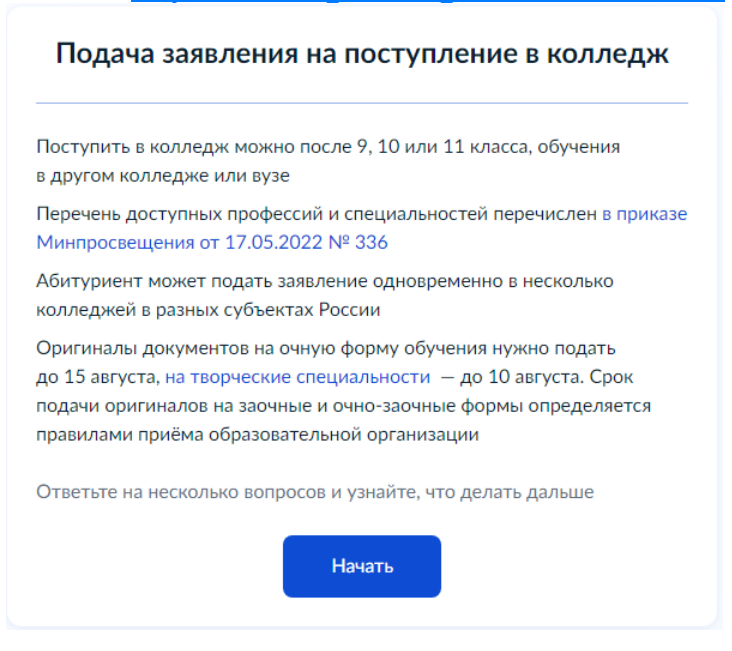

2. В строке выбора учебного заведения написать: «Государственное бюджетное профессиональное образовательное учреждение «Златоустовский индустриальный колледж им. П.П. Аносова»

## Выберите образовательную организацию

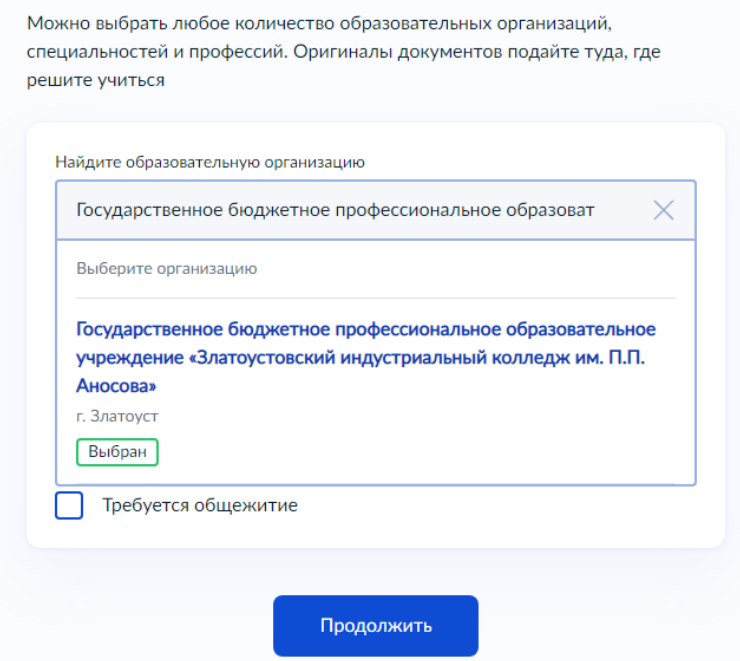

3. После выбора учебного заведения отобразится список программ подготовки с указанием количества бюджетных и платных мест. Необходимо выбрать специальность или профессию для поступления

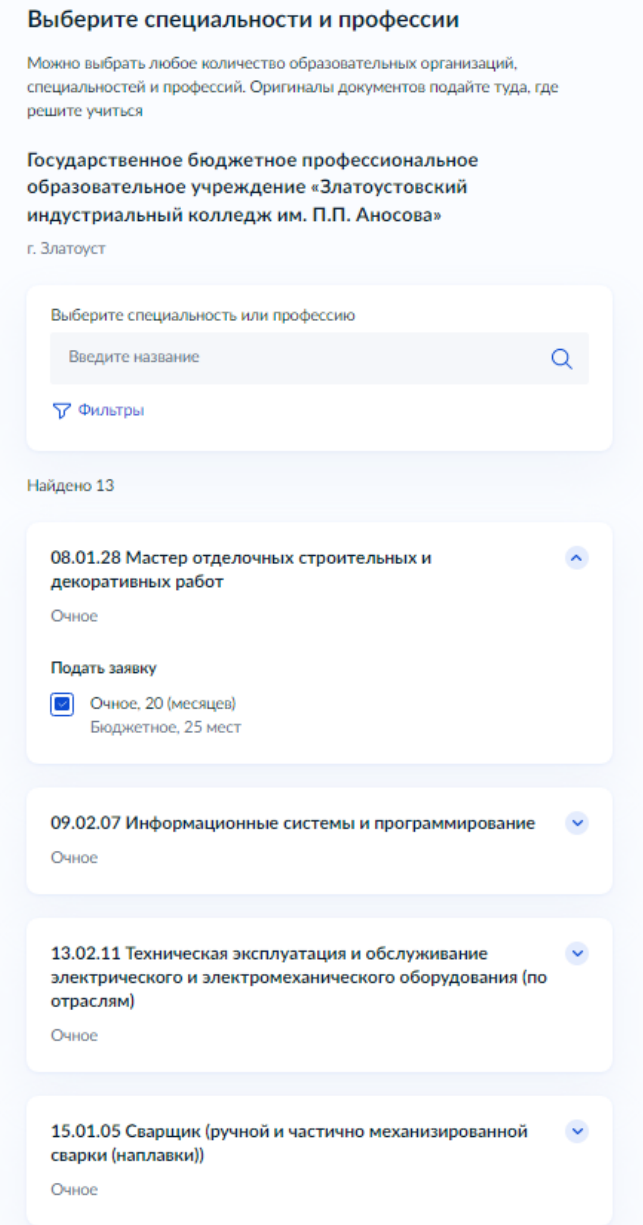

4. В разделе персональные данные после их проверки, в конце необходимо указать тип документа об образовании с серией, номером и датой выдачи, указать образовательную организацию, выдавшую документ и прикрепить копии или фото всех страниц аттестата, включая приложение

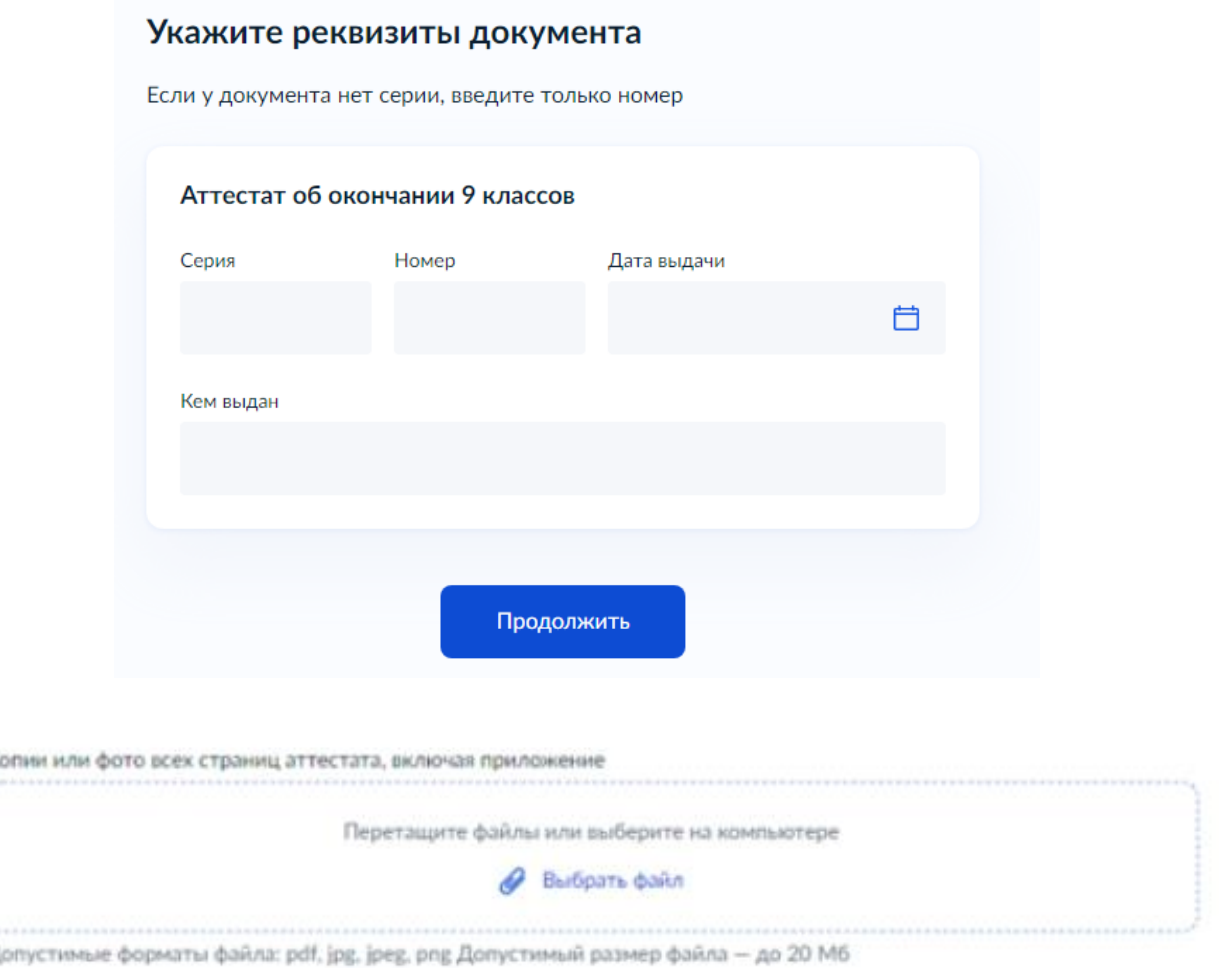

5. Затем даем согласие на обработку персональных данных, подтверждаем ознакомление с датой предоставления оригинала документа об образовании, с уставом образовательной организации, с лицензией на осуществление образовательной деятельности (всё можно найти на сайте нашего колледжа по ссылке https://anosov.ru) и отправляем заявление.

Я даю согласие на обработку полученных в связи с приемом в образовательную организацию персональных данных поступающих

[9] Я ознакомлен (в том числе через информационные системы общего пользования) с датой предоставления оригинала документа об образовании и (или) документа об образовании и о квалификации

В Я ознакомлен с уставом образовательной организации, с лицензией на осуществление образовательной деятельности, со свидетельством о государственной аккредитации, с образовательными программами и другими документами, регламентирующими организацию и осуществление образовательной деятельности, права и обязанности обучающихся